# INSTRUCTION MANUAL

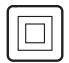

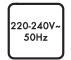

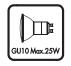

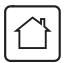

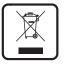

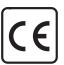

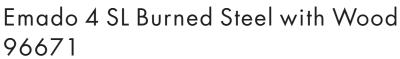

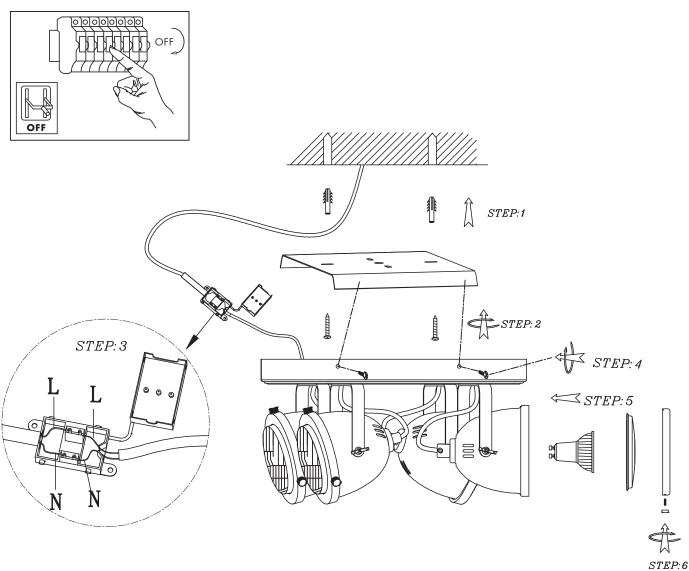

# Overall size:

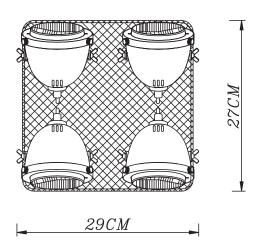

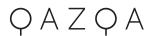

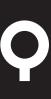

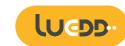

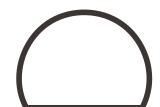

# Wi-Fi & Bluetooth Smart Bulb GU10 Manual

02505

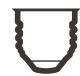

### FEATURES

m Wi-Fi & Bluetooth ☐ ☐ connection Voice control

লি Timer switch

Full range of W / W+WW / RGBW / RGBWW available

No Hub required

Remote control

Sync with music

### PARAMETERS

| COLOR   | INPUT VOLTAGE      | Current(mA) | Base | Power |
|---------|--------------------|-------------|------|-------|
|         | EU                 |             |      |       |
| C/W     | AC220-240V<br>50Hz | 80          | E27  | 9     |
| CCT     |                    | 80          |      | 9     |
| RGBW    |                    | 80          |      | 9     |
| RGB+CCT |                    | 80          |      | 9     |

## WIRING DIAGRAM

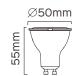

# DOWNLOAD APP

1: Search "Tuya Smart" from App store or Google play.

2: Scan the QR code from the label or user

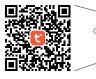

The APP is compatible with Android 4,0 and IOS8.1 and higher version.

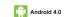

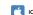

# iOS 8.1

# LOG IN / REGISTER ACCOUNT NUMBER

Open the Tuya Smart APP, sign up for a new account or log in with an existing account.

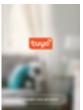

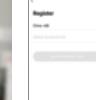

### DEVICE PAIRING-EASY IN

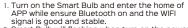

- 2. Smart Bulb will flashing when turn on the power supply. Stay at the home page and found the push notification, then click Go to add.
- 3. Select the Wi-Fi connected to the smart device. input the Wi-Fi password, and then click "Next" to wait for the matching to succeed. (Make sure smart devices share the same Wi-Fi)

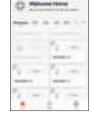

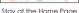

Push Notification

-

---

-

-

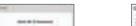

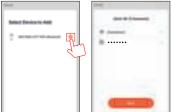

Add Device

Enter/Confirm Wi-Fi Password

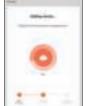

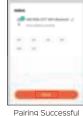

Connecting

- Turn on the Smart Bulb and enter the home of APP while ensure Bluetooth on and the WIFI signal is good and stable.
- Smart Bulb will flashing when turn on the power supply. Stay at the home page and enter the APP adding device interface, click Auto Scan to find the device then click next.

DEVICE PAIRING-AUTO SCAN

Select the Wi-Fi connected to the smart device. input the Wi-Fi password, and then click "Confirm" to wait for the matching to succeed. (Make sure smart devices share the same Wi-Fi)

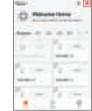

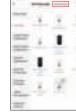

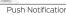

Stay at the Home Page Push Notification

Street Street Production Co. militare in east No. of Concession, Name of Street, or other Persons, Name of Street, Name of Street, Name of S DEC. NO . . . . . . ..... -

Enter/Confirm Wi-Fi Password Scan Devices

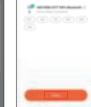

---

Connecting

Pairing Successful

# DEVICE PAIRING-BLUETOOTH MANUALLY

# 1. Turn on the Smart Bulb and enter the home of APP while ensure Bluetooth on and the WIFI

- signal is good and stable. 2. Smart Bulb will flashing when turn on the power supply. Stay at the home page and enter the APP adding lighting device interface,
- click "Lighting(Bluetooth)". 3. If the Smart Bulb is not flashing when turn on the power supply, long press the Reset button for more than 6 seconds. While Smart Bulb flashing, select "confirm the light has flashed",

4. then click "Next". Select the Wi-Fi connected to the smart device, input the Wi-Fi password, and then click "Next" to wait for the matching to succeed.

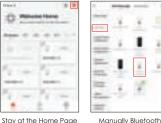

-

.

Searching

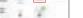

Bratton Steams

BENEFIT TO THE

Searchina

\_\_\_

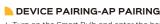

Add Device

Select Device to Add

ACCRECATE AND ADDRESS OF

1. Turn on the Smart Bulb and enter the home of APP while ensure Bluetooth on and the WIFI signal is good and stable.

the later with the later of

4th 45-

Enter/Confirm Wi-Fi Password

+---

......

- 2. Smart Bulb will flashing when turn on the power supply. Stay at the home page and enter the APP adding lighting device interface, click "Lighting(BLE+Wi-Fi)".
- 3. If the Smart Bulb is not flashing when turn on the power supply, long press the Reset button for more than 6 seconds. While Smart Bulb flashing, select "confirm the light has flashed",
- 4. then click "Next".

Select the Hotspot connected to the smart device, input the Wi-Fi password, and then click "Next" to wait for the matching to succeed. (Make sure smart devices share the same Wi-Èi)

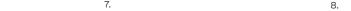

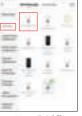

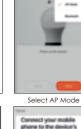

The second second second

distance.

Connectina

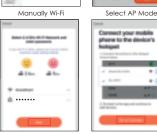

Enter/Confirm Wi-Fi Password Confirm Hotspot **American** -THE PERSON NAMED IN Assertance St. St. & Solice: . . .

Select Hotspot

## CONTROL DEVICE

After the device is connected successfully, tap "Device" at the bottom. The device name of the smart lamp shows in the list. Tap it to enter the control panel of the smart lamp.

1. White mode: Adjust brightness and color temperature of white light.

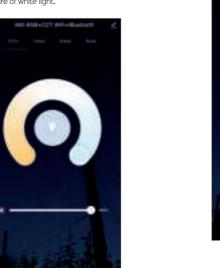

2. Color mode: Adjust color, brightness, saturation

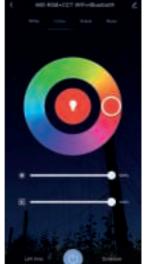

3. Scene mode: Eight scenes modes (4 static & 4 dvnamic).

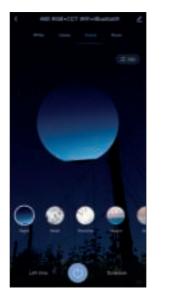

4. Schedule: This will keep the bulb in ON/OFF position for a specific duration of time.

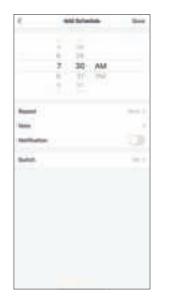

5. Grouping: If you got two or more light, please tap "..." at the upper right cornor of the control panel and create group. The smart lamp group will realize synchronous switch, color changes, the scene mode selection, timer, etc.

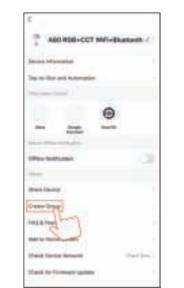

6. Music mode: You can minimize the Tramsmart App to play music from any source, Your Smart Bulb will automatically synchronize and change color to the music.

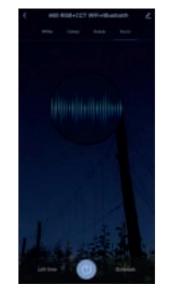

# APP FUNCTION INTRODUCTION

Click the interface to control it according to the specific mode of the specific Smart Bulb. The following is public function introduction.

Remote control: The Smart Bulb can be controlled anywhere after the smart device is successfully

Timer function: Set the timer to turn on and turn off the Smart Bulb.

Intelligent scene: The system sets a variety of intelligent scenes, and different scenes correspond to different

Group: Group control is available(only for the same type of product). Family room management.

Device Sharing: The device is shared with other user control devices in the home.

### THIRD PARTY CONTROL

In the Tuva Smart APP: Find more service in "Me" menu, click to enter "voice service" (Alexa/ Google Assistant) and other services, click on the service vou need.

Connect to the third-party service device according to the operation guide.

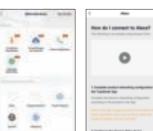

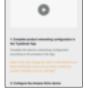

For any product and APP updating, please contact with customer